## Confernce & Stage program, My Schedule, Exhibitor Watchlist

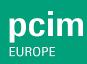

## How can I find the conference program?

Log in to the platform with your Messe-Login and click on "Conference" in the main navigation at the top of the screen.

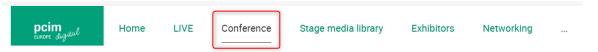

#### What is the conference?

At "Conference" you will find all program items from the conference in chronological order. Click on "Filter" to filter them according to different criteria or simply enter a search term.

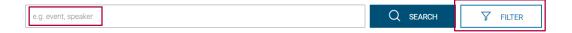

## How can I find a speaker?

To see this overview of all speakers with their lectures in alphabetical order, click on "Speaker".

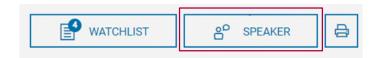

## Where can I find manuscripts of a lecture?

Select the program item to open the details of the lecture. On the bottom you can find the manuscripts to download. This is only possible for participants with a conference ticket.

## **Documents**

## Manuscript

## Confernce & Stage program, My Schedule, **Exhibitor Watchlist**

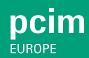

#### How can I find the Videos on Demand from the Conference?

Select the program item to open the details of the lecture. You can find the Button "Video on Demand" directly under the title of the lecture. To watch the recorded Videos of the conference you must be holder of a conference ticket.

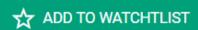

VIDEO ON DEMAND

#### How can I find the Videos on Demand from the stages of the exhibition?

At the main navigation at the top of the screen click on "Stage media library". There you can find the videos of all the stages.

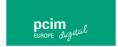

Home

LIVE

Conference

Stage media library

**Exhibitors** 

Networking

## How can I transfer selected program items to my schedule on the event platform?

Select the program item and click on the "'Star icon" or use the button "Add to My Schedule". In this way, you will bookmark the program item and it will appear in your schedule.

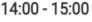

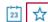

02. November '21

Live Stream | Main Stage | • Lecture

## 3D Printing

Sascha F. Wenzler, Vice President Formne:

Mesago Messe Frankfurt GmbH

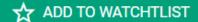

VIDEO ON DEMAND

# Confernce & Stage program, My Schedule, Exhibitor Watchlist

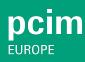

### How can I transfer selected program items to my external calendar?

Select the program item and click on the "'Arrow icon" or use the button "Download to my Calendar". In this way, you will download the program item to your external calendar.

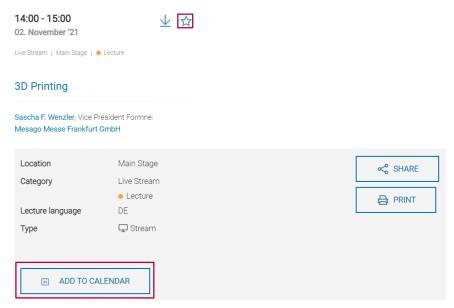

## Where can I find an overview of bookmarked program items?

You will receive an overview of all program items that you have bookmarked in the vertical navigation on the right-hand side of the screen.

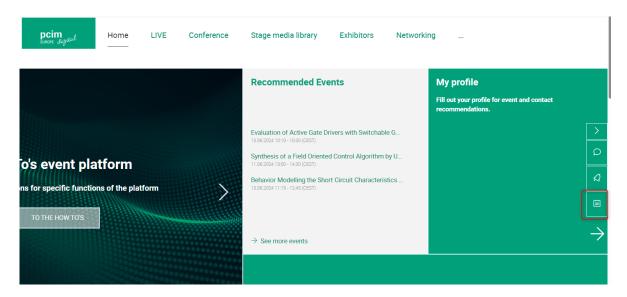

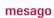

# Confernce & Stage program, My Schedule, Exhibitor Watchlist

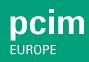

### Which settings can I adjust in my calendar?

You can define time periods in which you are not available for appointment requests in the "My Schedule" area under "Appointment Settings" and "Manage Absence".

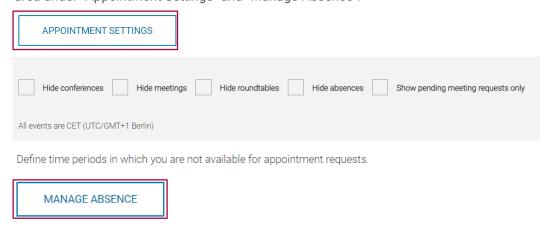

#### How can I add exhibitors to the watchlist?

You can add exhibitors to your watchlist by clicking on the "Star icon" or by using the "Remember" button under "Exhibitors" or in the company profile.

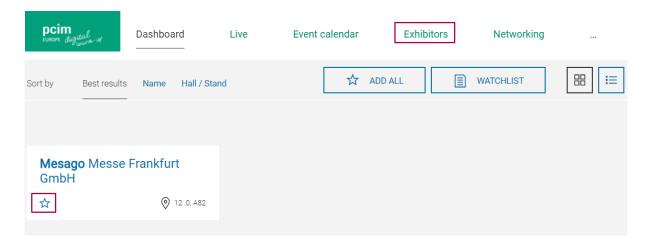

Confernce & Stage program, My Schedule, Exhibitor Watchlist

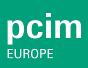

## Mesago Messe Frankfurt GmbH

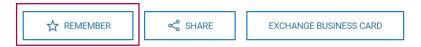

#### Where can I find the exhibitor watchlist?

You can find the exhibitors under "Watchlist" in the "Exhibitors" section.

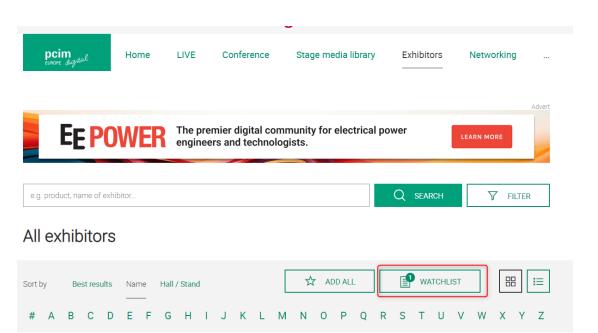

Do you have any questions?
We will be happy to help you by e-mail: digital@mesago.com